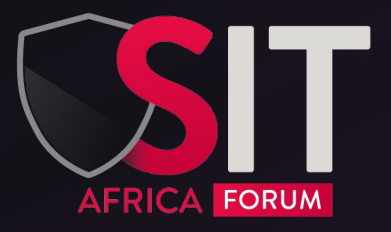

# **Platform User Guide**

[Read more](#page-1-0)

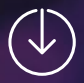

## <span id="page-1-0"></span>**Table of contents**

- **1** [XCOM CONNECT](#page-2-0)
	- **2** [Steps to follow](#page-3-0)
	- **3** [First connection](#page-4-0)
	- **4** [Customise your company page](#page-5-0)
	- **5** [Complete your personal profile](#page-6-0)
- **6** [Set up your schedule and make](#page-7-0)  [appointments](#page-7-0)
- **7** [Accepting your appointments](#page-8-0)
- **8** [Accepting company appointments](#page-9-0)
- **9** [Register for sessions](#page-10-0)
- **10** [Scanning badges](#page-11-0)
- **11** [Good habits to adopt](#page-12-0) !
- **12** [After the event](#page-13-0)
- **13** [Technical contacts](#page-14-0)

### <span id="page-2-0"></span>**1 - XCOM CONNECT**

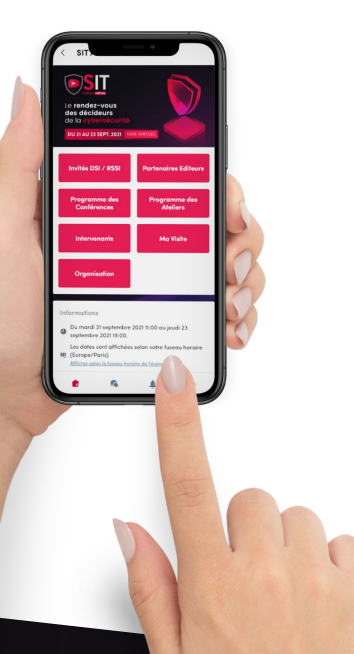

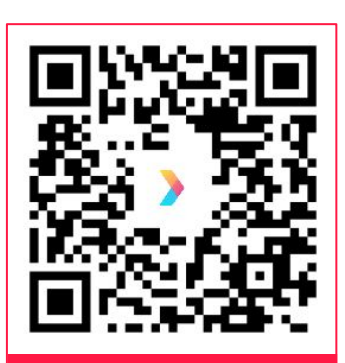

**[Scan Me !](https://sit.africa/xcom-connect/)**

#### **Use the BtoB platform:**

Appointments are scheduled in advance of the event on our XCOM CONNECT platform. Appointment requests are a two-way process, guests and exhibitors can request and receive appointments. Each meeting is scheduled to last 30 minutes.

### **Download the application:**

We invite you to download the XCOM CONNECT application, available on iOS and Android. This application allows you to find your meeting schedule, to chat in real time with the participants and to scan the badges of the visitors of your stand.

### <span id="page-3-0"></span>**2 - Steps to follow**

### **From 2 to 11 May: Issue of wishes.**

Choose the people you want to meet and ask for an appointment. In this way, you can optimise your presence and use your time efficiently by selecting the customers and prospects that interest you.

### **From 12 to 16 May: Validation of applications.**

Check if you have received any appointment requests, accept or decline each appointment proposal received. Your appointments are now scheduled.

### **From 17 to 20 May: Holding of the event.**

Meet your customers directly on your stand while keeping an eye on your meeting schedule and scan your customers' badges to add them to your contacts.

#### **From 20 May: Extension of the event.**

SIT EXTENDED allows you to continue to exchange with quests still present on our platform until the end of May.

# <span id="page-4-0"></span>**3 - First connection**

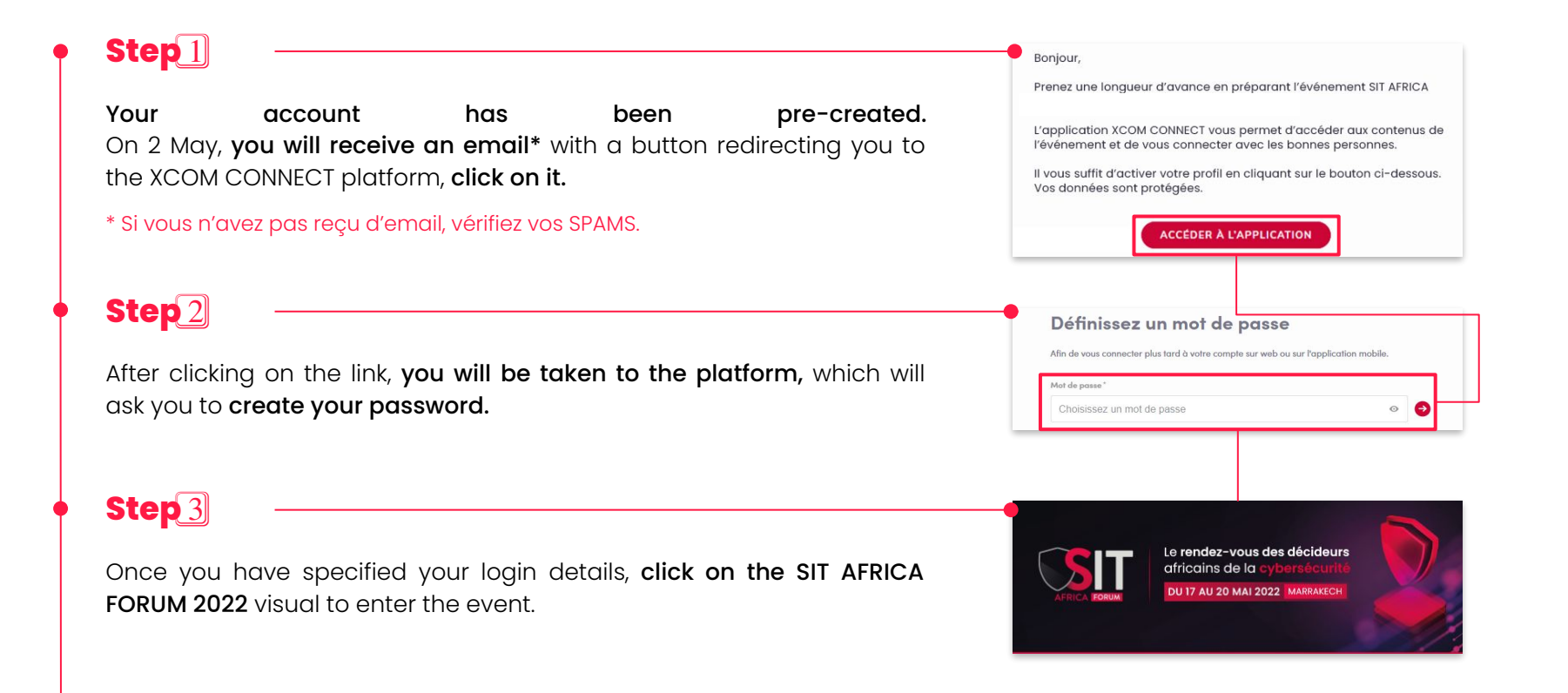

# <span id="page-5-0"></span>**4 - Customise your company page**

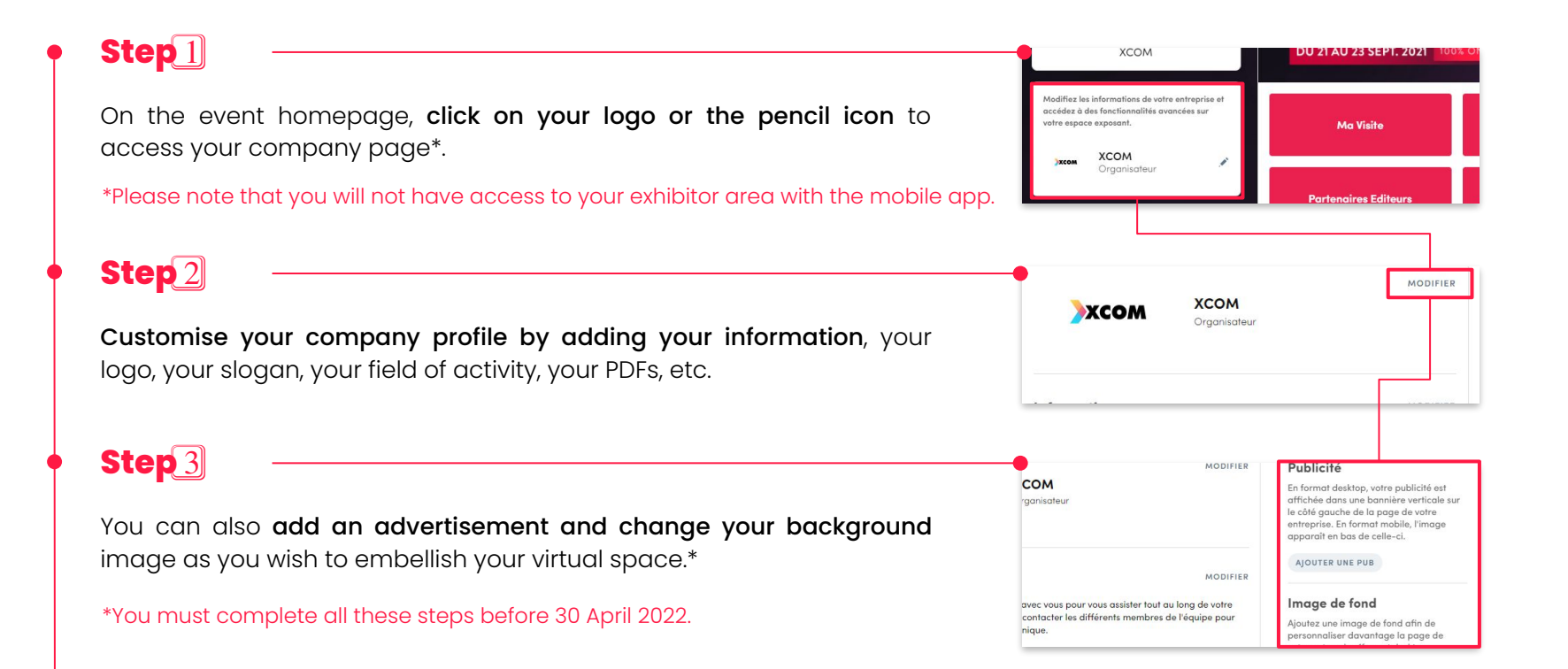

# <span id="page-6-0"></span>**5 - Complete your personal profile**

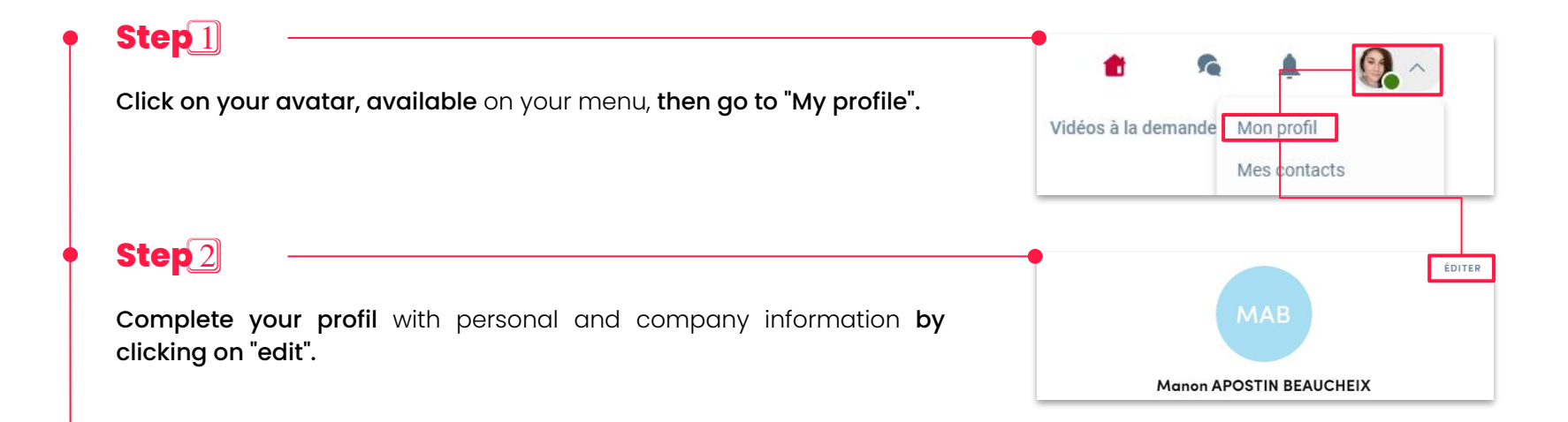

#### Good to know

If you participate in several XCOM events, you will always find your profile! Don't lose your login details and keep them safe.

# <span id="page-7-0"></span>**6 - Set up your schedule and make appointments**

### **Step** 1⃣

Click on the "my visit" tab and then on "my appointments". Select your time slots according to your availability/unavailability\*.

\* Si vous assistez / participez à un atelier, pensez à vous mettre indisponible !

### **Step** 2⃣

**Step** 3⃣

Make an appointment with live guests. Go to the "HOSTED BUYER" tab, sort and filter to find a guest.

Click on the guest's card to request an appointment. Choose an appointment slot and then click on the stand location (e.g. C01)

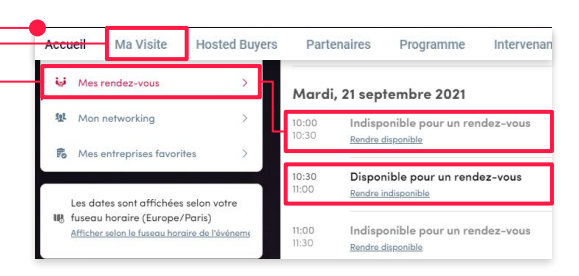

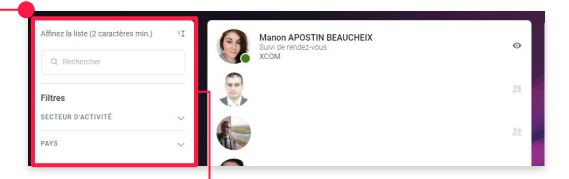

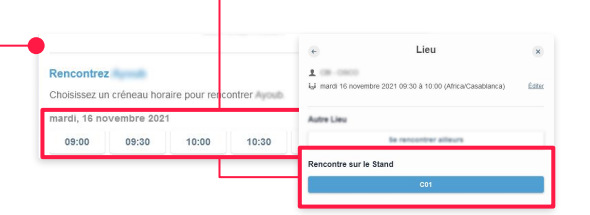

# <span id="page-8-0"></span>**7 - Accepting your appointments**

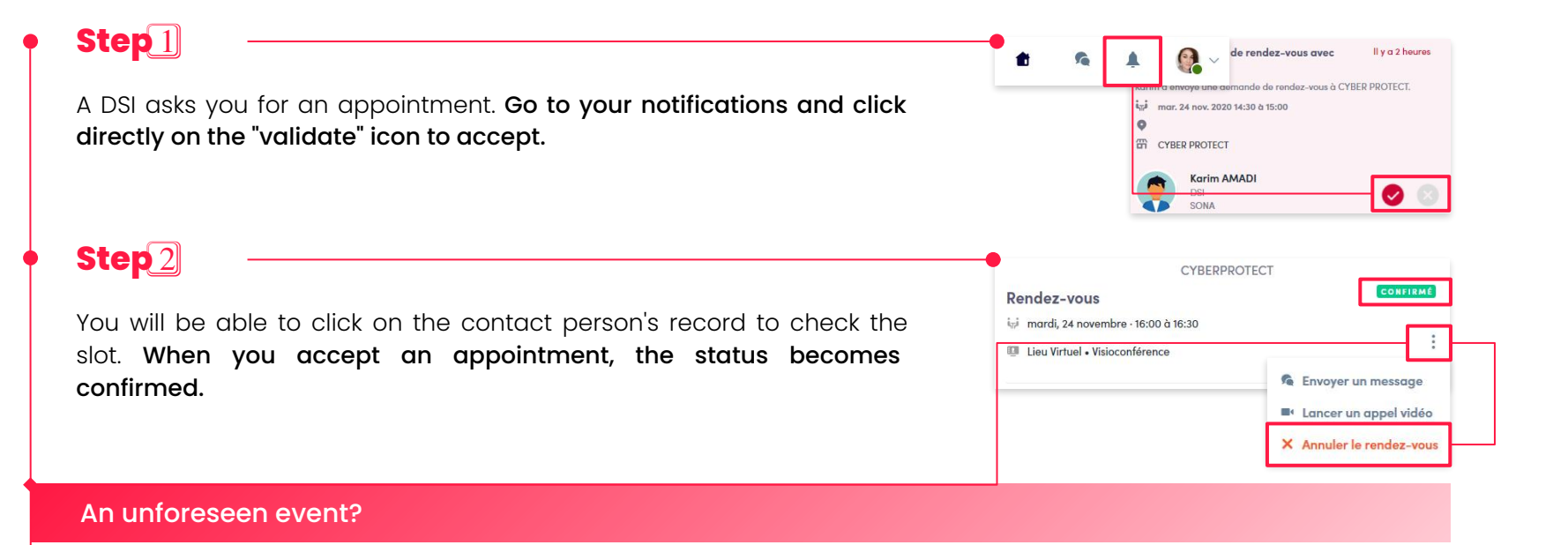

If something unexpected happens, warn your contact person by sending a message. Once you have notified your appointment, remember to cancel it. Go to "my visit" > "my schedule", click on the 3 dots and choose "cancel".

# <span id="page-9-0"></span>**8 - Accepting company appointments**

#### Beware!

Some guests may request live meetings with the company. Your entire team will receive the notification, so you will need to assign it to a team member in your company area.

### **Step** 1⃣

A CIO requests an appointment with the company. Go to your notifications and click on "see more" to access the appointment index card.

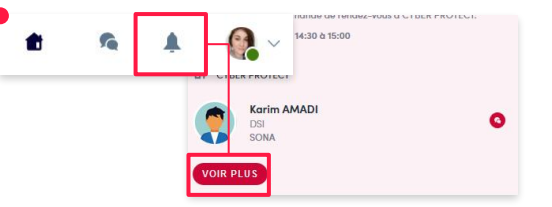

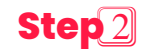

You can now accept the appointment by assigning it to someone in your team.

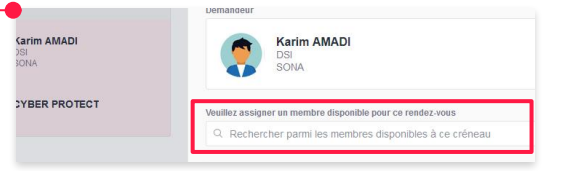

# <span id="page-10-0"></span>**9 - Register for sessions**

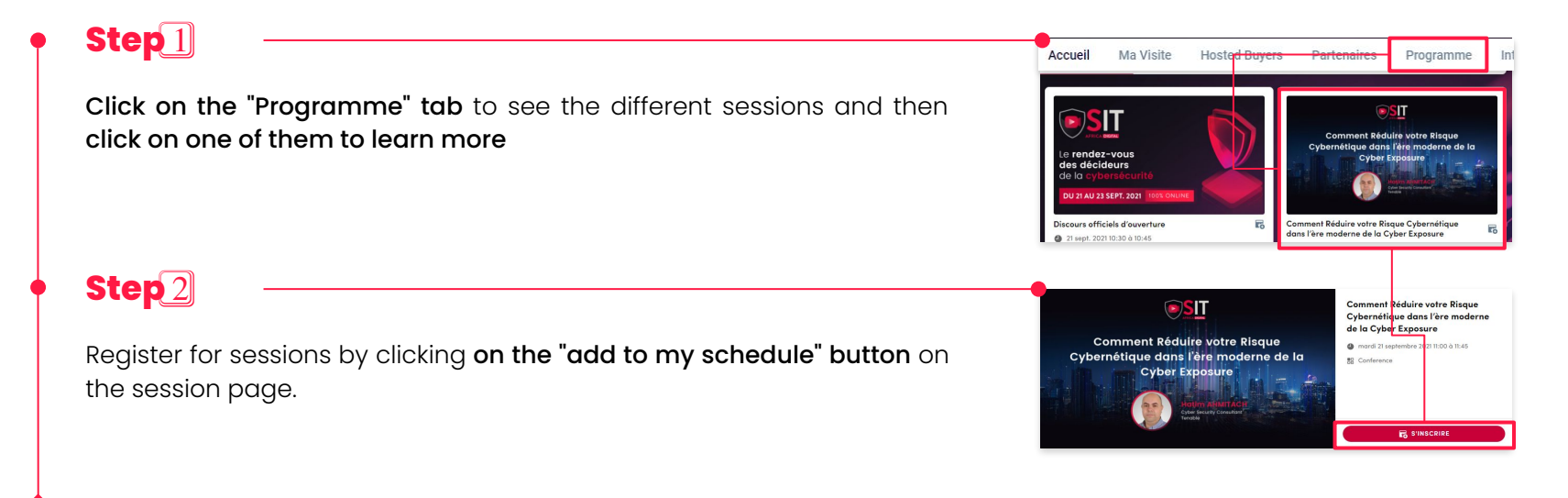

#### Beware!

As a reminder, the workshops take place at the same time as the BtoB meetings. Don't forget to make yourself unavailable if you wish to attend a workshop  $\frac{1}{2}$  [explanation chap. 6\)](#page-7-0)

# <span id="page-11-0"></span>**10 - Scanning badges**

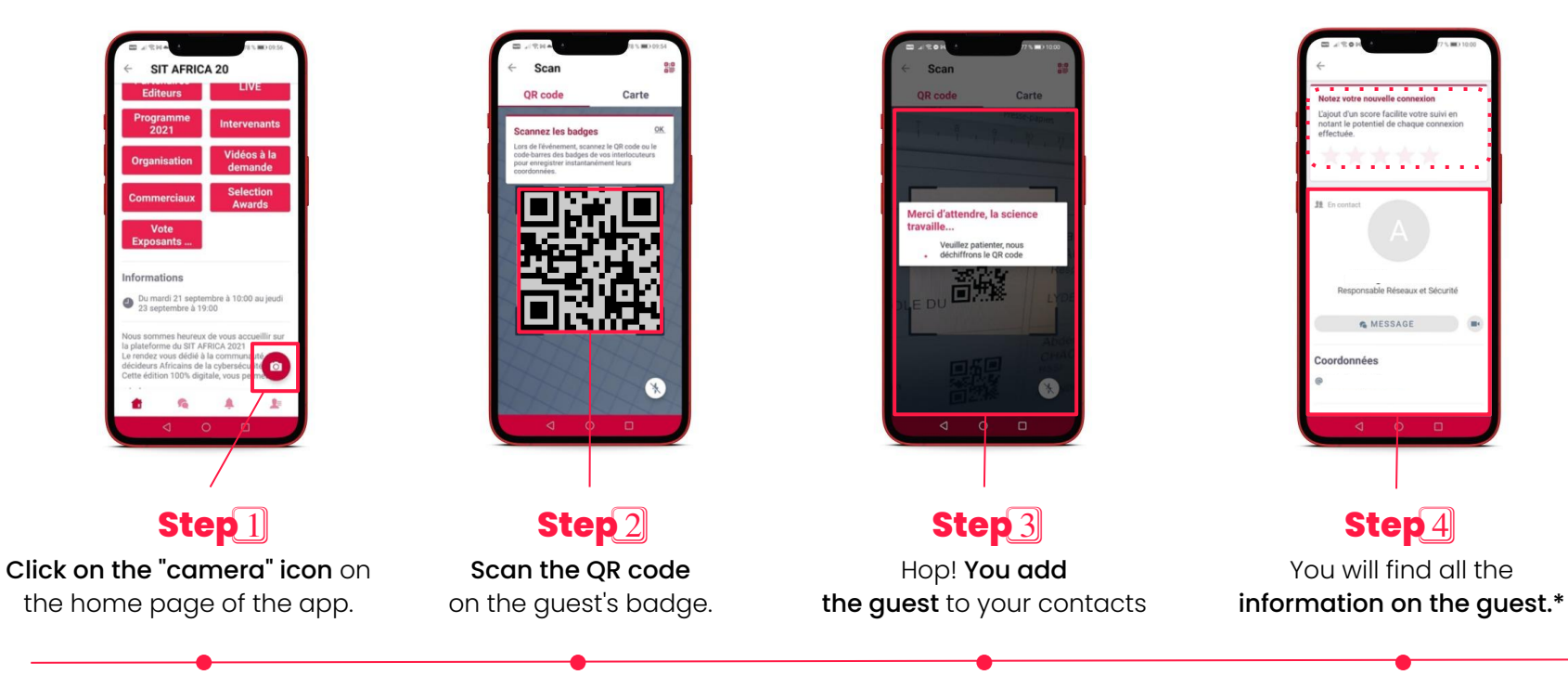

\* You can also give it an evaluation!

# <span id="page-12-0"></span>**11 - Good habits to adopt !**

### **XCOM CONNECT**

Use our platform with your Google Chrome browser on desktop and/or the application available on iOS and Android on mobile.

### **A** NOTIFICATIONS

Check your notifications frequently by clicking on the little bell, before, during and after the event so you don't miss anything.

#### **REMINDERS**

You will be notified 15 minutes before the time of the meeting, the conference, the workshop and the animation. Keep your eyes open!

### **X A CONTINGENCY?**

Tell your contact person if you cannot make the appointment or arrange for someone to meet them in your place.

#### **TEAMWORK**

Organise your schedules as a team, if someone doesn't show up for an appointment, go to the "appointment follow-up" corner and/or welcome passing guests.

### *<b>EX ORGANISATION*

Do you need help? Our team is available in person at the event reception and virtually via the platform chat.

## <span id="page-13-0"></span>**12 - After the event**

### **Extension of the event - SIT EXTENDED**

#### From 18 to 31 May 2022, participate in SIT EXTENDED!

Replay the content of your workshops, contact the guests you are still interested in on the platform, organise video calls and continue to network online

### **Get your contacts back!**

**1** - On the homepage, click on your logo or on the pencil icon to go to the "company area".

- **2** Once in the company area, go to "dashboard".
- **3** Finally, click on "Export Lead".

And there you have it, all your sales contacts. We will send you your detailed statistics after the event.

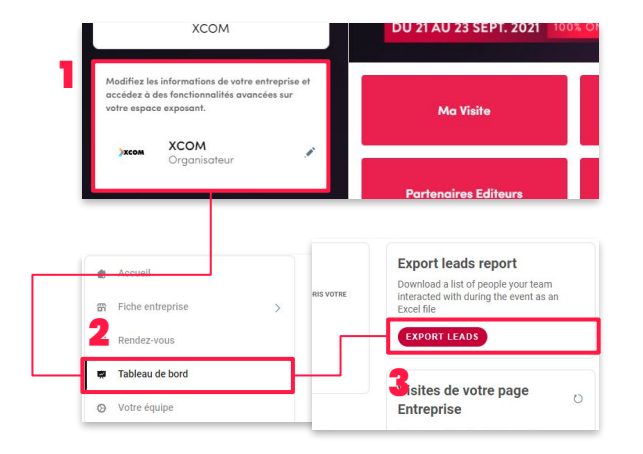

# <span id="page-14-0"></span>13 - Technical Contacts

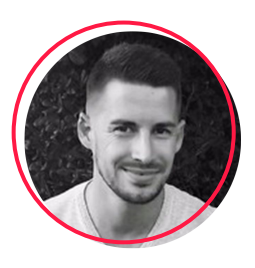

Jean-Sébastien **VAN DEN TORREN** Technical Support XCOM [js@xcom.fr](mailto:js@xcom.fr) 07 88 45 64 26

### **need help?**

Are you experiencing a technical problem? Would you like to have more details on a "Step by Step" for a successful presence at the SIT? Our team is there for you. Do not hesitate to contact us, we will answer your questions as soon as possible!

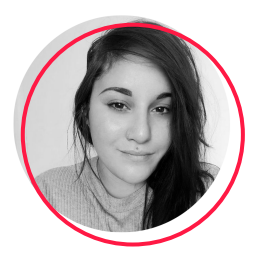

Manon **APOSTIN BEAUCHEIX** Technical Support XCOM [mapostin@xcom.fr](mailto:mapostin@xcom.fr) 07 70 73 18 27

#### **3 ways to contact us!**

- Contact us through the platform chat via the "ORGANISATION" tab
- Send us an email and we will send you a detailed step-by-step picture.
- **Call us** so we can solve your problem (Phone or Whatsapp)